## 5.5.1 Approval Workflow for Bill Payments

**Back to Table of Contents** 

To view a video tutorial on approving transactions, click here.

For Baiduri b.Digital Business, there are 2 types of user access; Initiator and Approver.

Payments are submitted by the initiator, then an approver can approve, reject and make amendments to the request.

From the menu, go to **Bill Payment > Manage Workflow**.

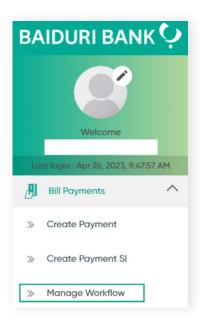

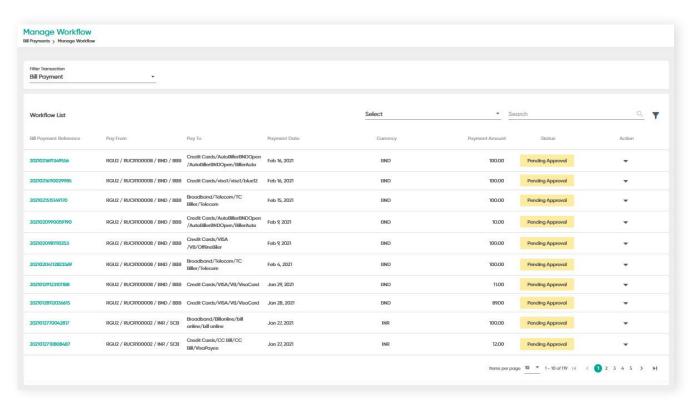

## 5.5.1 Approval Workflow for Bill Payments

**Back to Table of Contents** 

### Step 1

From the Filter Transactions drop down list, select either Bill Payment or Bill payment SI.

### Step 2

Bill Payment - records related to bill payments will be displayed.

Click 'Search' to search for specific bill payments.

You may also view a more detailed record of the transaction by clicking the reference number.

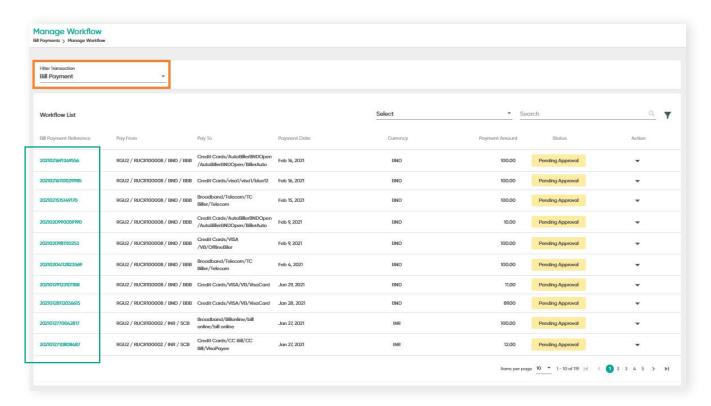

## Step 3

Under the **Action** column, click on the drop-down arrow. The sub-menu containing **Approve**, **Reject and Amendment will be displayed**.

# **5.5.2** Approving Bill Payments

**Back to Table of Contents** 

### Step 4

Under the **Action** column, click the drop-down arrow.

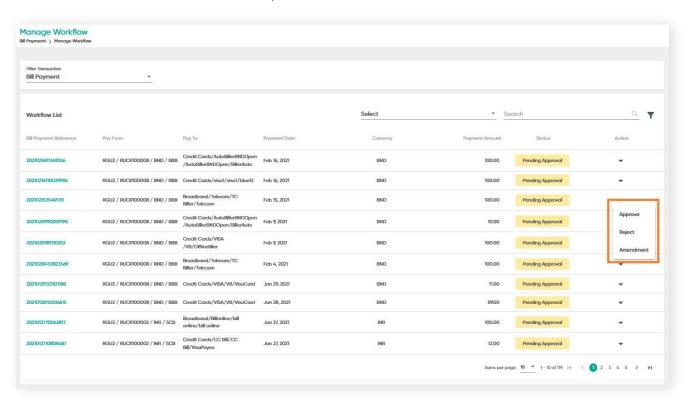

# **5.5.2** Approving Bill Payments

**Back to Table of Contents** 

### Step 5

Click **Approve**. The Approve Payment screen will be displayed. Here you can verify the information.

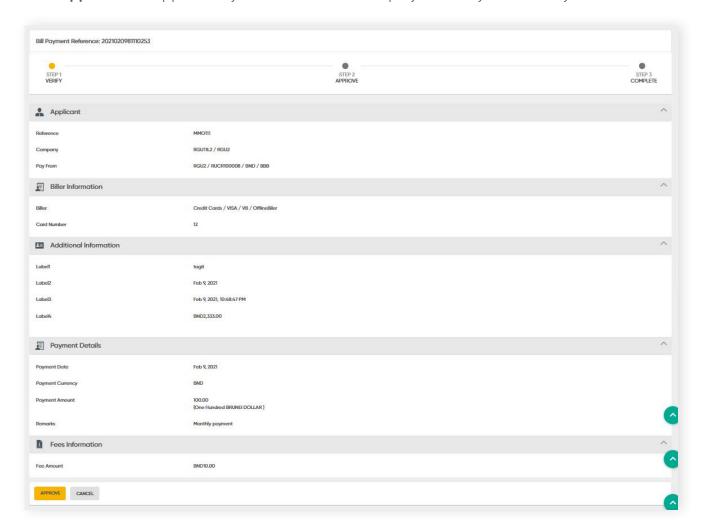

#### Note:

If a Bill Payment has not yet been approved after the requested date, an alert message will be prompted to the Approver. The Approver can choose to approve or reject transaction.

## **5.5.2** Approving Bill Payments

**Back to Table of Contents** 

### Step 6

Click Approve. You will be prompted with a 2FA authentication step. You will be required to use the digital token.

On your **Baiduri b.Digital Business mobile app**, go to **Generate Secure Code** to generate the secure code.

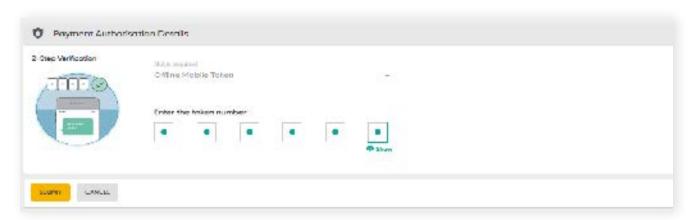

### Step 4

Enter the generated secure code in the respective field.

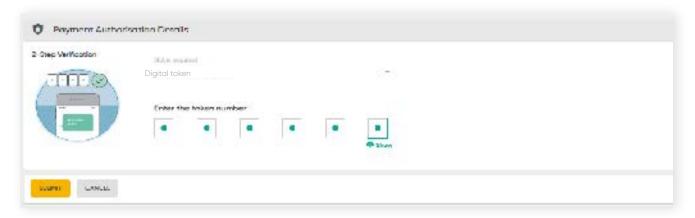

## **5.5.2** Approving Bill Payments

**Back to Table of Contents** 

#### Step 7

Then Click **Submit**. A confirmation message will be prompted and the Bill Payment is considered approved. The approved details will be sent to the **Payment List**.

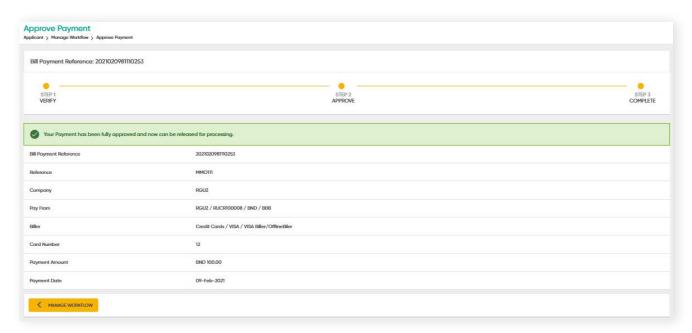

If a Bill Payment fails, this might be due to technical issues. In the event this happens, a Release Failed status will be reflected.

Click on the drop-down arrow. From here, you can choose to resubmit the approval or cancel the release.

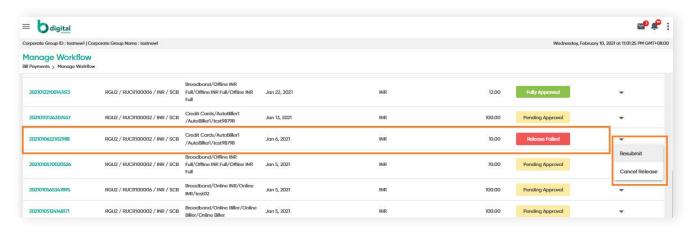

Figure 4: Manage Workflow screen

#### Note:

If a Bill Payment has not yet been approved after the requested date, an alert message will be prompted to the Approver. The Approver can choose to approve or reject the transaction.